# **EVALUACIÓN DE ALUMNOS EN ILIAS**

Ildefonso Ruano Ruano: alonso@ujaen.es Departamento de Ingeniería de Telecomunicación. Área de Ingeniería Telemática

Lina García Cabrera: lina@ujaen.es Departamento de Informática. Área de Lenguajes y Sistemas Informáticos

José Ramón Balsas Almagro: jrbalsas@ujaen.es Departamento de Informática. Área de Lenguajes y Sistemas Informáticos

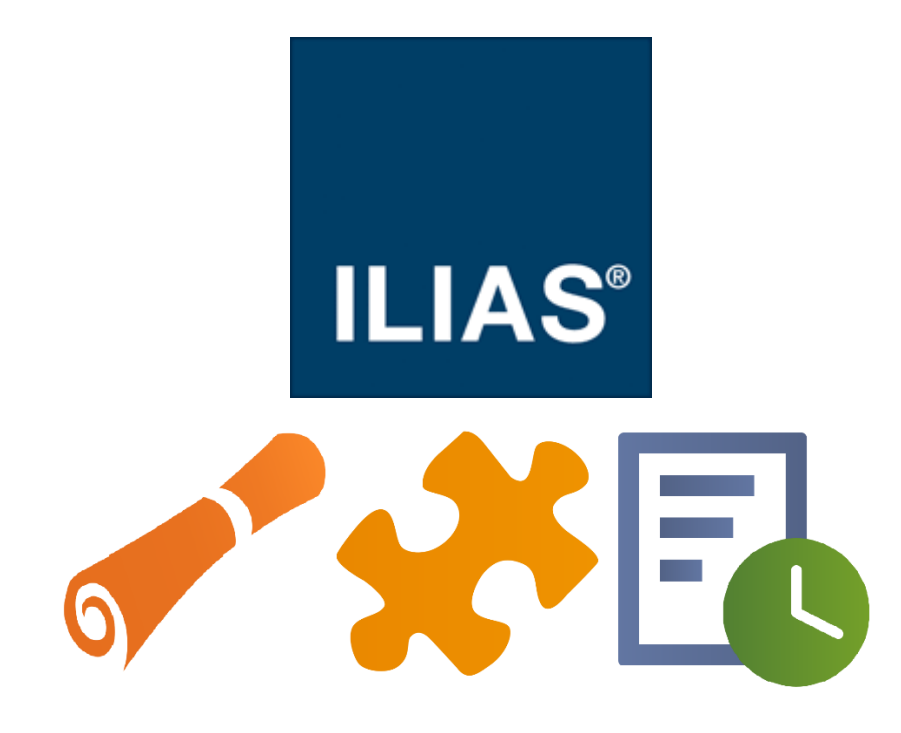

## **Índice de Contenidos**

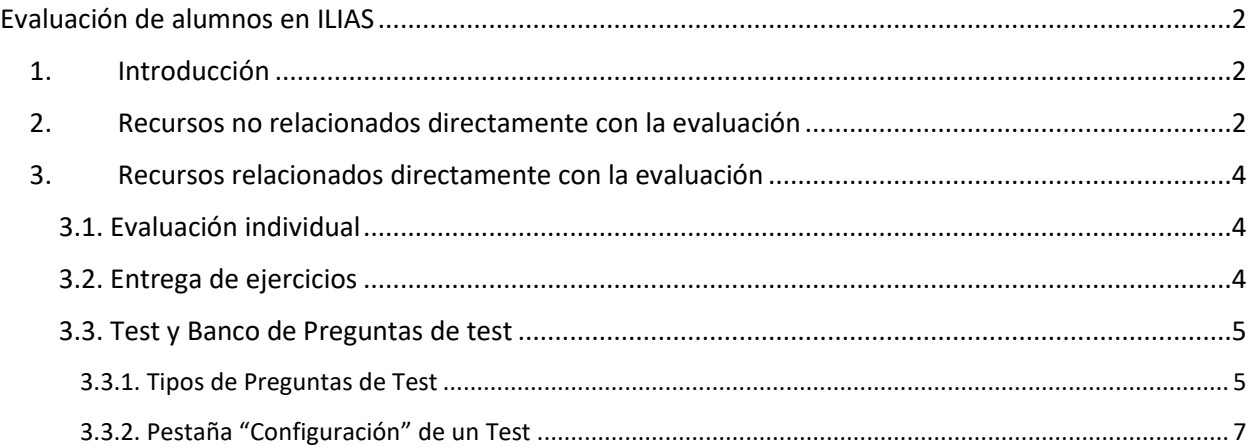

## <span id="page-1-1"></span><span id="page-1-0"></span>1. INTRODUCCIÓN

Cuando se quiere realizar la evaluación de alumnos en una plataforma de docencia virtual como ILIAS existen múltiples posibilidades. Aunque existen recursos directamente relacionados con la evaluación de los alumnos, también se puede evaluar el trabajo y participación de los alumnos en otros recursos que ofrece ILIAS. Se van a explicar brevemente como hacerlo con todos ellos y más detalladamente con los [Recursos relacionados](#page-3-0)  [directamente con la evaluación,](#page-3-0) especialmente con los recursos tipo test.

## <span id="page-1-2"></span>2. RECURSOS NO RELACIONADOS DIRECTAMENTE CON LA EVALUACIÓN

Se pueden realizar evaluaciones en ILIAS usando **recursos no relacionados directamente con la evaluación**, esto se puede conseguir realizando un control de la participación y uso que hacen los alumnos de ellos y así asignar una calificación o estado que, dependiendo del recurso, puede ser establecida de forma automáticamente por ILIAS si incluye progreso de aprendizaje (Ejemplo 1) o no (Ejemplo 2).

**EJEMPLO 1. EVALUAR EL USO DE UN MÓDULO DE APRENDIZAJE ILIAS. SE PUEDE CONFIGURAR EL PROGRESO DE APRENDIZAJE DE UN MÓDULO ILIAS PARA QUE LA PLATAFORMA DETERMINE DE FORMA AUTOMÁTICA QUE EL MÓDULO ESTÁ SUPERADO (MOSTRARÁ CÍRCULO VERDE) CUANDO SE PRODUZCAN EL NÚMERO DE VISITAS QUE SE QUIERA ASIGNAR. OPCIONALMENTE, DESPUÉS SE PUEDE ESTABLECER MANUALMENTE UNA DETERMINADA CALIFICACIÓN.**

**EJEMPLO 2. EVALUAR LA PARTICIPACIÓN EN FORO ILIAS: SE CONFIGURA FORO PARA HABILITAR ESTADÍSTICAS Y CONOCER EL NÚMERO DE ENVÍOS REALIZADO POR CADA PARTICIPANTE PARA DESPUÉS ASIGNAR MANUALMENTE UNA DETERMINADA CALIFICACIÓN EN FUNCIÓN DEL NÚMERO DE ENVÍOS REALIZADO POR CADA ALUMNO.** 

Los recursos que pueden usarse de este modo son:

- Con Progreso de Aprendizaje (PA, ILIAS puede determinar su estado automáticamente):
	- o **Archivos**. Estado Superado/No superado en función de descarga.
	- o **Módulos de aprendizaje ILIAS**. Superado/No superado en función de muchas posibilidades (Manual profesor, Manual alumno, Nº de visitas, Tiempo típico de aprendizaje total o por capítulo, Preguntas o Páginas visitadas).
	- o **Módulos SCORM**. Superado/No superado manual profesor o determinado por la programación de SCORM.
	- o **Módulos HTML**. Superado/No superado manual profesor.
	- o **Encuestas**. Superado/No superado en función de finalización.
	- o **Media Cast**. Superado/No superado en función de Colección de Objetos MultiMedia (visualización de objetos seleccionados).
- Sin Progreso de Aprendizaje (no PA, ILIAS no determina su estado automáticamente):
	- o **Foros**. Aunque no tiene PA puede realizar estadísticas de participación (nº de envíos).
- o **Wikis**. Aunque no tiene PA permite que el profesor asigne manualmente para cada contribuidor el estado de nota (sin nota/Aprobado/Suspenso) y un valor numérico. En las Wikis se puede saber mediante la Historia de la página las aportaciones que ha realizado cada alumno en el trabajo.
- o **Colecciones de datos**.

Existen otros recursos que, en principio, no ofrecen facilidades por sí solos para realizar evaluación del trabajo del alumno, como son los siguientes:

- **Recurso Web.**
- **Canal de Noticias.**
- **Blog.**
- **Portafolio.**
- **Glosario.**
- **Bibliografía.**
- **Banco Multimedia.**
- **Banco de preguntas de evaluación.**
- **Banco de preguntas de test.**

Sin embargo, tanto los **Blogs** como los **Portafolios** pueden ser utilizados en las tareas asociadas a cada tipo de una [Entrega de ejercicios](#page-3-2) ILIAS para pedir a los alumnos que creen un recurso tipo Blog o Portafolios en su espacio personal que podrá ser evaluado después por el profesor.

Por otro lado, **todo recurso ILIAS puede usarse para evaluar a los alumnos**, incluidos todos los incluidos en la lista anterior. Se puede crear un grupo para un alumno o grupo de alumnos y darles permisos dentro del espacio virtual del grupo para crear recursos cuya creación se quiera evaluar. La evaluación consistiría en la creación de esos recursos conforme a las instrucciones dadas. Aquí se dan algunos ejemplos:

- *Creación de una Encuesta*. En un grupo se dan permisos para que los miembros puedan crear encuestas y bancos de preguntas de encuesta y se les explica que deben hacer una encuesta en el grupo. La evaluación debe realizarla después el profesor comprobando si la encuesta creada es como se le había pedido.
- *Creación de una Bibliografía*. En un grupo se dan permisos para que los miembros puedan crear bibliografías y se les explica que deben hacer una bibliografía en el grupo. La evaluación debe realizarla después el profesor comprobando si la bibliografía creada es como se le había pedido.
- *Creación de un Test*. En un grupo se dan permisos para que los miembros puedan crear bancos de preguntas de test y test y se les explica que deben crear preguntas de test en un banco de preguntas para hacer después un test. La evaluación debe realizarla después el profesor comprobando si el test creado es como se le había pedido.

En esta carpeta de ILIAS existen grupos asociados a talleres donde se imparte formación de apoyo a la enseñanza virtual en ILIAS que explica el funcionamiento de todos estos recursos y otros servicios de ILIAS: [Formación en ILIAS de Apoyo a Enseñanza Presencial y Virtual.](https://dv.ujaen.es/goto_docencia_fold_762036.html)

Si deseas participar sólo debes matricularte en los grupos que desees, se realiza al instante y no hay límite de participación. Los talleres se impartirán cuando se alcance un número mínimo de participantes.

## <span id="page-3-0"></span>3. RECURSOS RELACIONADOS DIRECTAMENTE CON LA EVALUACIÓN

Por otro lado, ILIAS incluye herramientas que están directamente relacionadas con la evaluación de los alumnos. Algunas de ellas se pueden usar para reflejar evaluaciones de acciones formativas que se realizan en docencia presencial y otras pueden usarse para evaluar alumnos de una docencia totalmente virtual.

- Evaluación Individual [\(T4.7. Votaciones y Evaluación Individual\)](https://dv.ujaen.es/goto_docencia_grp_1021137.html).
- Entrega de ejercicios [\(T4.3. Entrega de Ejercicios. Tareas básicas y avanzadas\)](https://dv.ujaen.es/goto_docencia_grp_1021117.html).
- Test y Banco de Preguntas de test [\(T4.5. Tests Básicos](https://dv.ujaen.es/goto_docencia_grp_1021135.html) y [T4.6. Tests Avanzados\)](https://dv.ujaen.es/goto_docencia_grp_1021136.html).

## <span id="page-3-1"></span>3.1. EVALUACIÓN INDIVIDUAL

Es un recurso que permite reflejar en ILIAS una evaluación realizada de forma externa a la plataforma (presencialmente o por medio de otro recurso no incluido en ILIAS). Por ejemplo, si unos alumnos no han podido realizar una evaluación en ILIAS por el medio establecido para todos los demás (p.e. un test) con causa justificada (p.e. por representar a la Universidad en otro país en el momento de realización del test), cuando vuelven se les quiere evaluar presencialmente (p.e. mediante un examen oral) y que esa evaluación se vea mostrada en ILIAS.

Este recurso permite describir el proceso de evaluación, los contenidos de la misma, una plantilla de fichero de registro de la evaluación, el responsable de la evaluación y sus datos de contacto y, para cada alumno implicado, la fecha y lugar de la evaluación, el evaluador, su fichero de registro, su calificación final en forma numérica y de estado (superado/no superado), un comentario interno y otro dirigido al alumno y la posibilidad de avisar al alumno por email de forma automática cuando este es calificado.

## <span id="page-3-2"></span>3.2. ENTREGA DE EJERCICIOS

Permite crear tareas de 5 tipos que los alumnos deben realizar antes de un periodo de tiempo establecido para cada una de ellas:

- **Enviar**. Cada estudiante debe hacer entrega de uno o varios ficheros siguiendo las instrucciones dadas.
- **Envío por equipo**. Se establecen equipos de estudiantes que deben entregar uno o varios ficheros siguiendo las instrucciones dadas.
- **Texto**. Cada estudiante debe hacer entrega de un texto (puede ser enriquecido con imágenes, formato y enlaces) que debe editar en la propia plataforma siguiendo las instrucciones dadas.
- **Blog**. Cada estudiante debe crear un Blog ILIAS en su espacio personal siguiendo las instrucciones dadas.
- **Portafolios**. Cada estudiante debe crear un Portafolios ILIAS en su espacio personal siguiendo las instrucciones dadas.

Para cada tarea el profesor puede establecer:

- Obligatoriedad de la tarea.
- Tiempo de entrega extendido (periodo de gracia).
- Revisión por pares y uso de rúbricas personalizables.
- Fichero/s adjunto/s de instrucciones o ayuda.
- Fichero de revisión/solución común para todos los estudiantes.
- Envío a todos los estudiantes de un correo electrónico con las instrucciones y enlace a la tarea.

En una entrega de ejercicios se puede configurar el modo de superación de las tareas de dos formas; cuando sea indicado manualmente por el profesor (se supone que tras revisar el trabajo realizado) o cuando el estudiante realice un envío, mande lo que mande, por eso esto no se recomienda.

El profesor puede acceder a los envíos que haya realizado cada estudiante, escribir comentarios personalizados para el alumno y para sí mismo, enviarle un fichero, asignar el estado superado y una calificación.

Una entrega de ejercicios puede incluir tantas tareas de cada tipo como se quiera crear, su Progreso de Aprendizaje se puede configurar para que ILIAS lo considere superada automáticamente cuando se superen todas las tareas configuradas como obligatorias o cuando se superen un número mínimo de las tareas que contiene (deberá ser igual o superior al número de tareas obligatorias).

## <span id="page-4-0"></span>3.3. TEST Y BANCO DE PREGUNTAS DE TEST

Los test ILIAS son el recurso más completo y complejo que presenta la plataforma, el motivo de esta afirmación es debido a que admite muchos tipos de preguntas y muchas posibilidades de configuración, tanto de las preguntas como de los tests, aunque para hacer un test sencillo no se requiere mucho conocimiento de estos recursos.

Se aconseja crear Bancos de preguntas de test para poder reutilizar con mayor facilidad las preguntas que se creen en ILIAS. Los Bancos de test actúan como repositorios de preguntas de test que son accesibles desde cualquier espacio virtual de la plataforma (curso, carpeta o grupo). De este modo las preguntas de un Banco de preguntas podrán ser utilizadas directamente en cualquier Test o Módulo de aprendizaje ILIAS de la misma plataforma o, si se exporta, en cualquier otra plataforma compatible.

## <span id="page-4-1"></span>3.3.1. TIPOS DE PREGUNTAS DE TEST

En ILIAS se pueden encontrar y crear **17 tipos de preguntas diferentes**:

- 1. **Opción Múltiple (Respuesta única)**. Permite realizar una pregunta al alumno y ofrecer distintas opciones de respuesta (en formato texto o imagen) entre las cuales el alumno deberá seleccionar únicamente una de ellas.
- 2. **Opción Múltiple (Respuesta múltiple)**. Permite realizar una pregunta al alumno y ofrecer distintas opciones de respuesta (en formato texto o imagen) entre las cuales el alumno podrá seleccionar una o más de una.
- 3. **Opción Múltiple (4 respuestas Sí-No)**. Permite realizar una pregunta al alumno y ofrecer 4 apartados (en formato texto o imagen) en cada uno de los cuales se ofrece 2 opciones de respuesta contrapuestas (Sí-No, Correcto-Incorrecto, +/-, …). El estudiante debe seleccionar para cada uno de los 4 apartados una respuesta.
- 4. **Detectar Errores en un texto**. Permite ofrecer al alumno un texto explicativo de la prueba y otro texto en el que deberá detectar y seleccionar palabras erróneas.
- 5. **Mapa de Imagen**. Permite ofrecer al alumno un texto explicativo de la prueba y un gráfico en el que el alumno debe seleccionar un punto con el puntero del ratón que pertenecerá a una determinada área en función de la cual responderá correctamente/erróneamente a la prueba.
- 6. **Rellenar Huecos**. Permite ofrecer al alumno un texto en el que aparecen una serie de huecos que el alumno deberá cumplimentar mediante una de estas 3 opciones: selección de elemento, introducción de formato texto o introducción de formato numérico.
- 7. **Entrada Numérica**. Permite realizar una pregunta al alumno y esperar una respuesta en formato numérico que el alumno deberá introducir.
- 8. **Fórmula**. Es un tipo de pregunta numérica que permite definir fórmula/s matemática con algunos parámetros sin especificar. La plataforma asignará para cada alumno valores al azar a los parámetros no

definidos dentro de un rango predeterminado (min - max) (unidades de medida predefinidas opcionales). Los usuarios deben calcular el resultado de la fórmula en cuestión a partir de los valores que se han seleccionado para su evaluación de forma automática por la plataforma y opcionalmente incluir la unidad utilizada.

- 9. **Añadir Subconjunto**. Permite ofrecer al alumno un texto explicativo de la prueba en el que se le debe pedir que introduzca el nombre de un determinado número de elementos que formen un subconjunto de un conjunto mayor.
- 10. **Ordenación (Vertical)**. Permite ofrecer al alumno un texto explicativo de la prueba y una serie de elementos en formato textual o gráfico que el alumno deberá ordenar verticalmente para que cumpla lo que se pida.
- 11. **Ordenación (Horizontal)**. Permite ofrecer al alumno un texto explicativo de la prueba y una serie de palabras que forman una frase que el alumno deberá ordenar para que tenga la forma pedida.
- 12. **Unir Parejas**. Permite ofrecer al alumno un texto explicativo de la prueba en el que se le debe pedir que asocie uno a uno los elementos de un determinado conjunto, en formato texto o gráfico, con los elementos de otro conjunto (que también puede estar en formato texto o gráfico).
- 13. **Respuesta Corta**. Permite ofrecer al alumno un texto explicativo de la prueba en el que se le debe pedir un determinado texto que se puede limitar.
- 14. **Enviar Archivo**. Permite ofrecer al alumno un texto explicativo de la prueba en el que se le debe pedir un determinado trabajo que debe entregar en unos formatos que se pueden definir y la posibilidad de que el alumno entregue mediante un archivo (en el formato pedido) su respuesta al trabajo pedido.
- 15. **Menú largo**. Es un tipo de pregunta de tipo "Rellenar huecos" en la que se restringen los tipos de huecos a los de texto y selección (no hay numérico), pero ofrece la posibilidad de importar de un archivo de texto las opciones de respuesta y las respuestas correctas. Útil cuando hay un número de opciones muy amplio (p.e. seleccionar provincia).
- 16. **Applet Flash**. Permiten crear preguntas de evaluación propios en el lenguaje de programación de Flash (formato applet de flash) que cumpla un interfaz de comunicación con ILIAS de forma que se les ofrezcan en un marco de la pantalla de un test ILIAS para que el alumno responda a la prueba propuesta.
- 17. **Applet JAVA**. Permiten crear preguntas de evaluación propios en lenguaje Java (formato applet) que cumpla un interfaz de comunicación con ILIAS de forma que se les ofrezcan en un marco de la pantalla de un test ILIAS para que el alumno responda a la prueba propuesta.

## Estas son las **características comunes a todas las preguntas de test de ILIAS**:

- Es obligatorio establecer:
	- o Título, Autor, Pregunta y Puntos.
- Se puede añadir una Descripción opcional.
- Se puede editar la pregunta de forma similar a la creación de contenidos.
- Se puede establecer tiempo máximo de trabajo, pasado el cual no se puede responder.
- Se puede establecer la obligatoriedad de responder (por defecto).
- Taxonomías (si se activa y configuran), esto permite que una pregunta pueda ser catalogada en una/s categoría/s de una o varias taxonomías para después, desde un test, poder usar esas categorías para definir las preguntas que se desea que se incluyan en un test aleatorio.
- Pestañas de edición: Editar Contenido, Previsualizar, Configurar Mensajes de retroalimentación, sugerencias (ayudas para obtener la respuesta), enlaces a contenidos y estadísticas.

Cuando se configura un test se pueden establecer sus diferentes propiedades para definir su comportamiento. Esto permite que se puedan crear tests con múltiples finalidades: Autoevaluación, evaluación, exámenes, etc.

En un test, se dispone de forma genérica de las siguientes posibilidades:

- o Guardar anonimato de participantes
- o Ofrecer estadísticas de los resultados
- o Gestionar y exportar los resultados de las tests
- o Usar esquemas de evaluación personalizados
- o Generar informes automáticos del resultado obtenido
- o Definir participantes e incluso controlar el acceso mediante direcciones IP

## <span id="page-6-0"></span>3.3.2. PESTAÑA "CONFIGURACIÓN" DE UN TEST

Un test ILIAS tiene estructuradas las **Opciones de configuración** en 5 categorías**:**

- **General**. Incluye las opciones de configuración más importantes y generales que determinan el funcionamiento del test.
- **Esquema de calificación**. Incluye opciones de configuración relacionadas con el esquema de calificación del test.
- **Puntuación**. Incluye opciones de configuración relacionadas con la forma de calificación automática del test y emisión de resultados y evaluaciones.
- **Informe**. Incluye opciones de configuración relacionadas con la publicación de informes en PDF de superación/no superación del test.
- **Configuraciones de test por defecto**. Permite almacenar todas las opciones de configuración de un test y gestionar configuraciones guardadas de otros tests para al crear un nuevo test se puedan usar estas configuraciones guardadas y no tener que definirlas cada vez que se crea un test.

Los bloques más complejos son el de configuración "General" y "Puntuación", por los que serán tratados a continuación.

## 3.3.2.1. GENERAL

La categoría **General** es la más amplia e importante de las 5, ya que define el funcionamiento del test. Por este motivo se muestra estructurada en 8 apartados:

- **Propiedades Generales**
	- o Cambiar el Título y/o Descripción del test.
	- o Escoger Banco de preguntas al crear preguntas en el test: banco o sólo test.
	- Seleccionar Modo del test:
		- **Test con conjunto fijo de preguntas**
		- Test con conjunto aleatorio de preguntas
		- **Test de entrenamiento.**
	- o Anonimato de participantes: No o Sí.
- **Disponibilidad**
	- o Activa y Visible: Activar/Desactivar el test.
	- o Disponible temporalmente: Permite programar su acceso temporal (con/sin visibilidad): ilimitado o disponible temporalmente indicantes fecha/hora de inicio/fin.

## • **Información antes de comenzar el test**

- o Introducción: Permitir activar y editar introducción que se muestre antes de realizar el test.
- o Activar/desactivar Mostrar propiedades de test en "Info".
- **Administración del test: Acceso**
	- o Fecha de comienzo/finalización: establecer fecha y hora de inicio/fin de ejecución.
	- o Establecer Contraseña del test necesaria su ejecución.
	- o Establecer Participantes predefinidos (pestaña "Participantes").
- o Indicar Máximo nº de usuarios permitidos ejecutando el test a la vez.
- **Administración del test: Realización del Test**
	- o Determinar el Número Máximo de intentos (ejecuciones del test).
	- o Forzar tiempo de espera entre realizaciones del test.
	- o Determinar Máximo tiempo de proceso (HH:MM:SS) y posibilidad de reiniciar este tiempo entre distintos intentos.
	- o Establecer Modo Kiosko (activar/desactivar mostrar título y/o nombre).
	- o Mostrar ID de test.

## • **Configuración de presentación**

- o Mostrar título del test o no y/o la puntuación disponible.
- o Activar Guardado automático de respuestas e intervalo de grabación.
- o Aleatorizar la secuencia de aparición de preguntas (las mismas para todos pero orden aleatorio para cada ejecución).
- o Activar/Desactivar aparición de Sugerencias específicas para preguntas.
- o Retroalimentación instantánea Información que se puede mostrar después de cada pregunta:
	- Resultados (sólo puntuación)
	- Comentarios del tutor genéricos (Correcto/Incorrecto) y/o específicos (por opción).
	- Mostrar mejor solución
- o Gestión de Comentarios instantáneos, Bloquear respuestas:
	- **No bloqueo**
	- Tras responder y grabar se bloquea pero pueden comprobar
	- Tras responder y grabar se bloquea y se fuerza comprobación
	- **Tras responder no bloquea y se muestra comprobación.**
- o Permite definir Preguntas obligatorias (en lista de preguntas)
- o Activación de Menú para seleccionar caracteres especiales (Unicode).

## • **Propiedades de la secuencia**

- o Permitir Usar respuestas previas cuando se puede ejecutar el test más de una vez (aparecen como predeterminadas).
- o Permitir la posibilidad de Suspender el test.
- o Posponer preguntas: Permite definir si se posponen al final las preguntas no contestadas.
- o Mostrar lista de preguntas. Permitir vista resumen de preguntas durante la ejecución:
	- Antes de 1ª pregunta
	- Antes de finalizar el test
	- Mostrar descripción de las preguntas en la lista.
- o Activar marcado de preguntas. Permite marcar preguntas, visible en lista.
- **Finalización del test: Información después de terminar**
	- o Mostrar lista de preguntas con respuestas dadas por usuario tras ejecución y la posibilidad de mostrarlo en un fichero .pdf descargable.
	- o Declaración final: Activar y editar texto que se muestre tras realizar test.
	- o Redirigir después de finalizar el test: sólo si no muestra resultados.
	- o Firmar digitalmente el test entregado (No activo).
	- o Correo al terminar: envía mail al propietario del test por cada usuario que lo completa

## 3.3.2.2. PUNTUACIÓN

Esta categoría de configuración de un test permite definir la forma de calificar de algunos tipos de preguntas y otras características relacionadas con los resultados que se ofrecen para comprobar el resultado del trabajo de los estudiantes en las ejecuciones del test a profesores y alumnos. Está estructurado en 4 apartados:

## • **Opciones de puntuación. Define opciones para controlar la forma de puntuar:**

- o Sistema de Puntuación: Soluciones parciales/completas.
- o Preguntas de tipo "Opción Múltiple, múltiple elección" cuando no se responde: 0 o definir puntos.
- o Redondear puntos negativos: por pregunta o por test.
- o Puntuar múltiples ejecuciones: Elegir la última o la mejor.
- o Realizaciones anteriores: Permitir o no el borrado de ejecuciones anteriores.

## • **Opciones de los resultados**

- o Acceso a los resultados
	- Forma de acceso a resultados: Siempre, tras finalizarlo o tras fecha/hora concreta.
	- Mostrar tabla de resultados detallados del test para cada ejecución del test en el momento indicado anteriormente.
	- Mostrar estado Superado/No superado.
	- Mostrar puntuación final.

## • **Más datos para incluir en los resultados del test**

- o Mostrar detalles de cada pregunta. Ofrece enlace a página con detalles de puntuación (para cada opción de respuesta si la hay) y opcionalmente la Mejor solución.
- o Mostrar explicaciones específicas por respuesta. Necesario marcar la opción anterior y existir comentarios del tutor al editar la pregunta.
- o Mostrar solución recomendada. Se debió editar la pregunta rellenando la pestaña asociada.
- o Vista de impresión de soluciones. Si se marca se genera un resumen de todas las preguntas con las respuestas de cada participante. La lista se mostrará en la pestaña de información.
	- Comparar respuesta con la solución en la Lista de Respuestas. Se ofrece a participantes una comparativa de sus respuestas con las mejores soluciones. El resumen se mostrará en "Resultados Detallados" a los que se accede con el botón "Mostrar resultados del test" en la pestaña de "Información". No se mostrará en la versión de impresión de la "Lista de respuestas" aunque esté activo aquí.
	- Vista de impresión de resultados (respuestas sólo). Si se marca no se muestra el contenido ILIAS que se puede crear con la pestaña "Editar Página" antes y después de la pregunta cuando se edita. Permite ahorrar papel.
- o Ver clasificación (puntuaciones más altas). Modos: Mostrar tabla 'Clasificación propia', Mostrar tabla 'Clasificaciones más Altas' o ambas. Otras opciones:
	- Establecer número de entradas en tablas
	- Participantes anonimos.
	- **Mostrar en la tabla:**
	- Fecha de ejecución
	- Puntuación conseguida
	- Porcentaje conseguido
	- Sugerencias utilizadas
	- **Tiempo de trabajo**
- o Mostrar cuadro para firmar. Aparece en la parte inferior del informe de resultados.
- o Mostrar Id del test en resultados
- o Crear vista ordenada para preguntas de elección simple. En test con sólo preguntas de Opción Múltiple Respuesta única
- **OTRAS OPCIONES** (opcional). Este apartado sólo aparece cuando las preguntas del test usan taxonomías, permite indicar si se quiere que aparezca la opción de filtrar los resultados para que aparezcan sólo las preguntas de una determinada categoría de una taxonomía.